**EN**

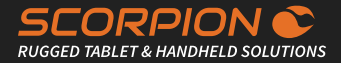

QUICK-START GUIDE

# SCORPION 6"

### Rugged Handheld

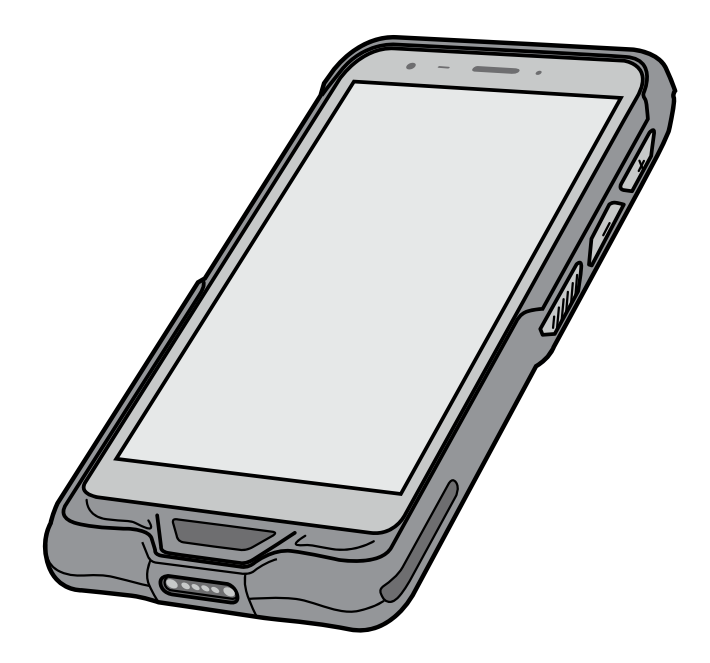

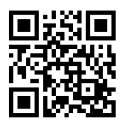

For more information about the product and a detailed description, please visit: <https://www.scorpion-rugged.de/en/products/scorpion-6/>

#### **BRESSNER Technology GmbH**

Industriestrasse 51 82194 Groebenzell Phone: +49 (0) 8142 47284-76<br>E-mail: scorpion@bressner.de

## SCOPE OF DELIVERY

#### **This package includes:**

- 1. SCORPION 6" Rugged Handheld
- 2. EU power adapter USB 5V/2A
- 3. USB charging cable (USB-C Male to USB A-Male)
- 4. USB OTG cable (USB-C Male to USB A-Female)
- 5. Hand strap

2

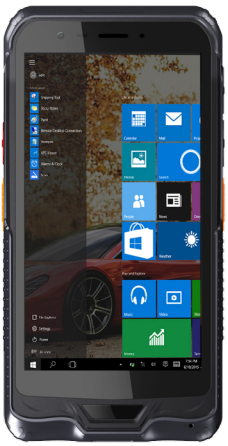

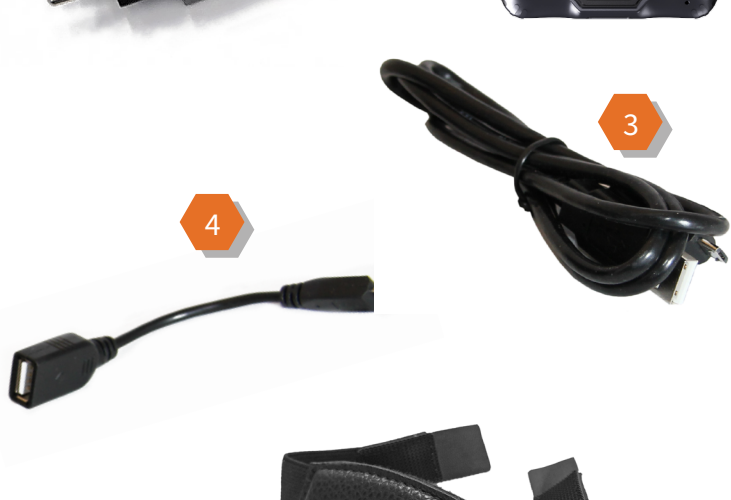

1

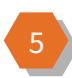

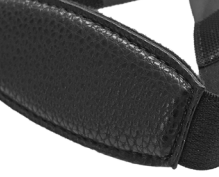

### FEATURES

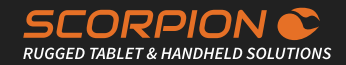

#### **Features:**

- 1. Audio-Out 3,5mm
- 2. USB-C
- 3. Power On/Off
- 4. Scan button
- 5. 1D/2D barcode scanner
- 6. 2MP front camera
- 7. Light sensor
- 8. Corning® Gorilla® Glass
- 9. Home button
- 10. Volume +
- 11. Volume -
- 12. Scan button
- 13. Docking port
- 14. 8MP rear camera
- 15. Speaker
- 16. Docking port
- 17. Replaceable battery (SIM and SD card slot are located below the battery)

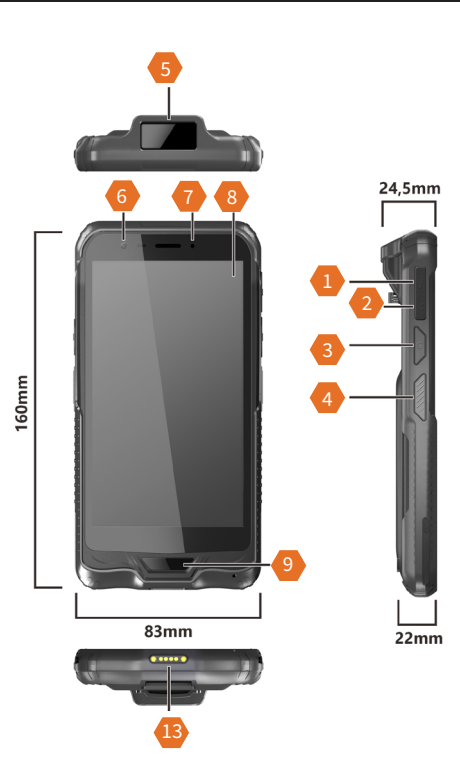

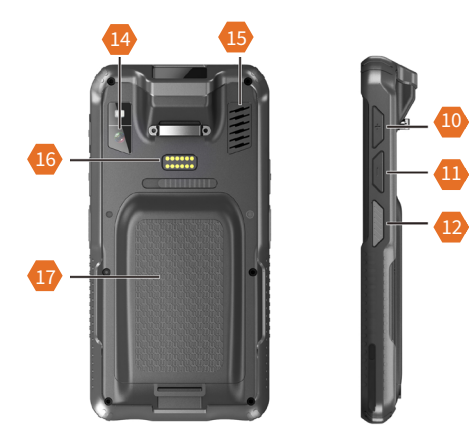

### BATTERY REMOVAL

### Please follow the instructions, when removing battery!

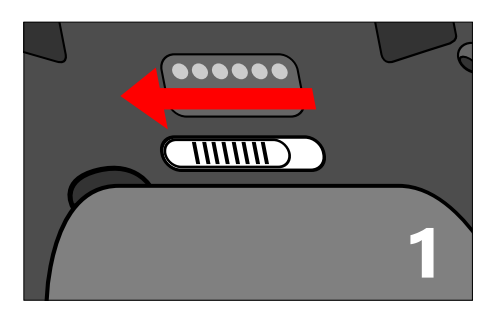

### **Step 1**

First open the lock on the back of the handheld by sliding the latch above the battery to the left.

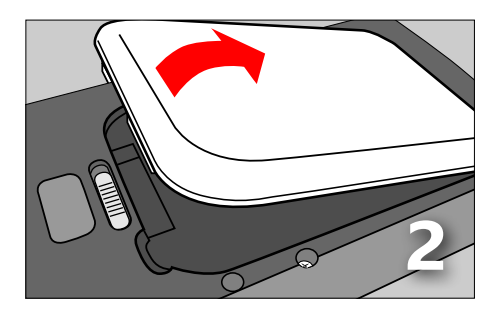

#### **Step 2**

Then carefully remove the battery with a lever or by hand. Insert a spare battery and then slide the latch back to the right.

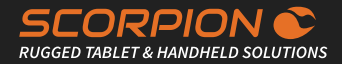

### How to insert the SIM and microSD card correctly:

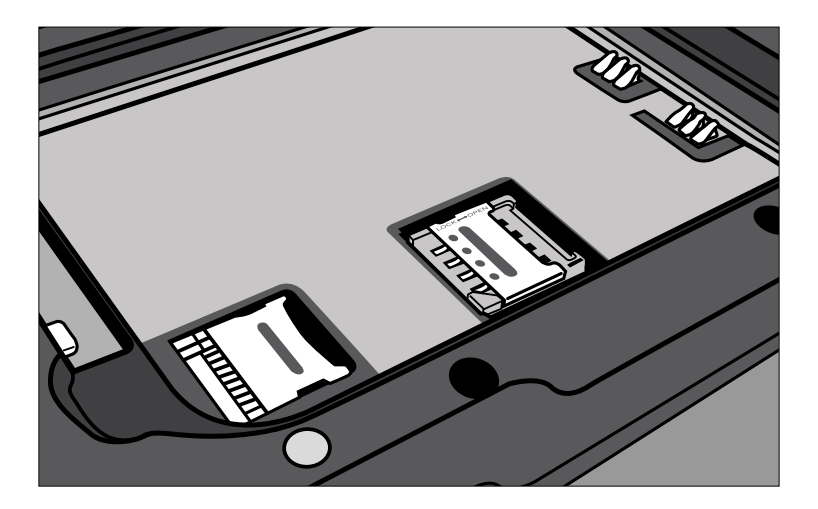

In order to reach the SIM and microSD card slot the device's battery must be removed first (please follow the instructions on the left side). Slide the micro-SIM card cover to the right with your finger and open the designated slot (see illustration). Then insert the SIM card, close the SIM cover and lock it by sliding it to the left. The same steps also apply to the microSD slot, but the cover must be pushed to the left to unlock (and locked the other way around).

Please make sure that the gold contacts of the SIM and microSD card are facing downwards. Afterwards repeat step 1 to 2 on the left side in reverse order to insert the battery and lock the device properly.

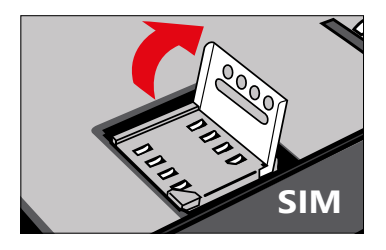

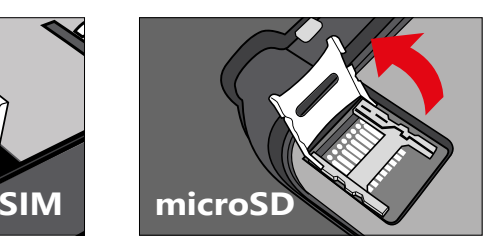

 Version 1.05 Technical specifications are subject to change

### INITIAL SETUP

### BIOS

#### **Important note**

Please note that you cannot access the BIOS without an external keyboard. Therefore, connect a USB keyboard before commissioning the SCORPION 6". You can use the included USB-OTG cable from the accessories to use a USB hub, mouse and keyboard. Alternatively, you can also use a USB hub with an integrated LAN port, which is used for imaging and more.

Please note that in this case the device cannot be charged at the same time.

We recommend the use of a docking station to ensure a constant power supply during the initial setup.

### Setup function key

#### **For Windows 10 OS**

In the Windows version of the "SCORPION 6", the right function key (scan key) is permanently set. The left function key has no purpose, but you have the possibility to freely assign it. Either with the barcode reader or an application of your choice.

#### **Installation guide for assigning the function key**

In order to assign the function keys according to your wishes, software is required which has to be downloaded from the SCORPION website:

https://www.scorpion-rugged.de/downloads/scorpion-6-funktionstastensoftware.zip

Unzip the ZIP file and follow the instructions in the included installation and setup guide.

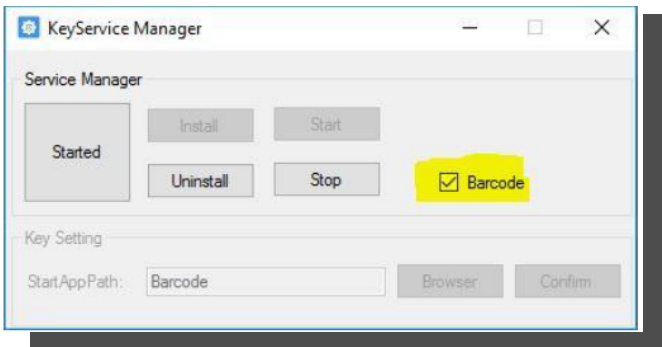

### Honeywell 2D Scanner N3680 (optional)

#### **Technical Details**

The N3680 barcode scan engine is a revolutionary, fully decoded, compact 2D imager from Honeywell. It inherits the legendary Adaptus™ 6.0 decoding performance in our most compact design. The N3680 2D imager represents a fine balance between size, performance and ease of integration – ensuring an excellent end-user experience.

Not only does the N3680 2D imager support a wide variety of symbologies, including 1D, 2D and PDF417

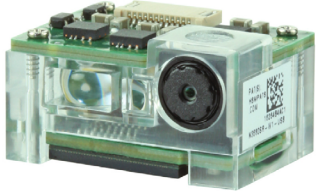

**SCORPION RUGGED TABLET & HANDHELD SOLUTIONS** 

barcodes, it also includes advanced features that support reading poorly printed barcodes and can even read barcodes directly from smartphone screens.

#### **Operation and configuration of the scanner**

The user manual for the Honeywell scanner series N36XX provides a lot of information about the functionality and configuration of the scanner module. Use the included programming codes to transfer the desired configuration settings to the scanner. These programming codes can be scanned directly from the User's Guide. To do this, follow the instructions in each chapter. At the end of the manual you will also find a "Programming Chart" with the numbers 0-9 to be able to scan sequences of numbers if required. Attention - The configuration data is stored directly in the scanner module and not in the operating system. Consequently, you can use this type of scanner programming regardless of the installed operating system.

#### **EZConfig für Windows**

For extensive and complex configurations please install the utility "EZConfig" from Honeywell. This utility is a browser-based interface for reading, editing and restoring scanner configuration data. It also allows you to save a complete configuration as a file (\*.exm). This can then be transferred to the scanner of another device via EZConfig. Android devices, on the other hand, have a pre-installed scanner app for setting up the most frequently used scanner configurations.

If you still need help setting up the scanner please contact our support: **+49 8142 47284 - 44**

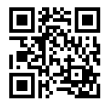

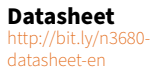

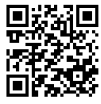

**User's Guide** http://bit.ly/n36xx-user-guiderev-b

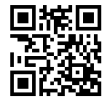

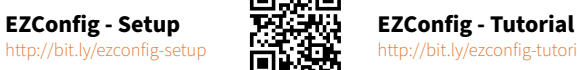

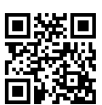

http://bit.ly/ezconfig-tutorial

### Frequently asked questions

#### **What should I do if the device or the scope of delivery does not meet my order or if individual components / accessories are missing?**

If you find that your order is incomplete or even faulty, our in-house support department will gladly attend to you. If you need help or assistance, please fill out the support form on our website to open a support case: https://www.bressner.de/en/support-en/

The form can also be completed as a PDF file and faxed to: **+ 49 8142 47284-78**Contact our technical support on weekdays from 8AM - 5PM by phone: **+49 8142 47284 - 44**

#### **What do I do if the device or individual components / accessories are defective?**

In case of a defect in equipment, individual components or the accessories supplied, a return shipment or repair can be arranged. BRESSNER Technology provides its own RMA form for this purpose. Please read the instructions on our website regarding the RMA procedure carefully before filling out the form and returning it. You can find the form on our website at: https://www.bressner.de/en/rma/

Contact our RMA department on weekdays from 8AM - 5PM by phone: **+49 8142 47284 - 24**

#### **Where do I find my Windows license key / license sticker?**

For systems with replaceable batteries, the sticker with the license key is located in the battery compartment. For systems with a permanently installed battery, the sticker is on the back of the device. In special cases there may be no license sticker at all, in which case the license key is rooted in the BIOS (OEM 3.0 activation).

#### **I only see a small sticker, but not the license key?**

In this case it is the ePKEA version of the license sticker, which means the Bressner OEM product key is integrated into the image. The key itself is not visible to the user (in plain text).

#### **The Windows setup (OOBE) asks for a license key. How can I activate Windows?**

Please skip this step without entering a key, the Windows product key was already stored by us in the installation. When the OOBE is completed and an internet connection is established for the first time, Windows 10 activates automatically within a few minutes.

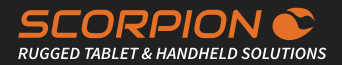

#### **How can I change / scale the size of the system font in the Windows 10 version?**

For Window 10 (LTSC V1809) and newer versions, the scaling of the font size can no longer be found under "Control Panel". Proceed as follows:

- Hold down the Windows home key until a square appears.
- Release the button and a context menu appears (or right click with a mouse)
- Select the item "Settings" and navigate left to "Display".
- Under "Scaling and Arrangement" you can change the percentage scaling value of text, apps and other elements via a drop-down menu
- 100% represents the lowest and 500% the highest value
- $\bullet$  **ATTENTION:** With values above 150%, the display of some Windows menus becomes confusing

#### **Important info about Windows 10 IoT Enterprise LTSB 2016 (V1607) / LTSC 2019 (V1809)**

Please read and observe the following instructions concerning the operating system(s):

- The LTSB / LTSC versions deliberately do not receive any feature updates
	- Avoidance of lengthy update processes, faulty updates or incompatibilities with new versions
	- Security updates and patches are performed via Windows update or manual installation
	- Software update from LTSB/LTSC to standard Win10 version not possible (only by new licensing)
- 10 years guaranteed support by Microsoft from date of introduction
- Full driver and software compatibility (except UWP apps) with all popular Windows 10 versions (Home/Pro/Enterprise)
- Domain integration possible
- Slim basic installation without superfluous add-ons
- Systems can be used worldwide (special regulations of different countries do not apply to IoT Embedded Licensing)
- Low-cost licensing model in three price levels, depending on processor performance (Entry, Value, High-End)
- **• ATTENTION:** The LTSB/LTSC versions deliberately do not contain a Microsoft Store and the installation of Microsoft (UWP) apps is not possible. The only exception is the Microsoft CameraApp, which was preinstalled on the device by Bressner Technology in order to be able to use the camera(s). Windows 10-compatible programs, on the other hand, can be installed with no issue (examples for browsers: Microsoft Edge Browser, IE11, Firefox, Chrome, Opera, etc.)
- Systems with IoT Embedded Licensing are not covered by support contracts with Microsoft (Enterprise Licensing)

### SAFETY INSTRUCTIONS

### Please read carefully before using!

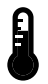

#### **Environment:**

Protect the device from temperatures outside the specified range. The device is protected against spray water but must not be submerged in water or be exposed to water jets. Do not expose the unit to strong magnetic fields or strong static electricity. Once water or liquid has entered the unit, turn it off and do not use until it is dried. Have it checked by a qualified specialist.

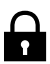

#### **Safety in operation:**

Do not drop the device. Do not bend or twist it. This may result in a breakage of the display glass or of circuit boards and mechanical parts. To avoid hearing damage, listen to music via headphones at a moderate volume and never place the speaker outputs directly in front of your ear. Keep packaging materials and small parts away from children. There is a danger of suffocation. Never open the case of the appliance or the charger (risk of electric shock, short-circuit and fire). Do not put objects through slots or openings on the appliance or charger (risk of electric shock, short circuit, and fire). Do not attempt to open the unit, the unit may be destroyed and you will lose warranty.

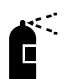

#### **Cleaning:**

Never clean the surface of the appliance with solvents, detergents or other chemical products. Use a soft, dry cloth instead.

#### **Power supply:**

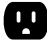

Always use the original charger or one with suitable current and voltage rating to prevent damage to the device.

If you use an universal charger, consider the polarity of the charger as well as the current and the voltage rating. Do not unplug the charger from the wall outlet by pulling the cable. Do not use chargers with damaged cables or plugs.

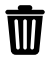

#### **Disposal:**

Dispose used electronic equipment at the appropriate collection points. Please note that your device has a battery and therefore it must not be disposed with normal household waste. Please consult your local or municipal authorities for the correct disposal route of your device and battery.

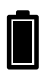

#### **Battery:**

Batteries are wearing parts whose life cycle depends on handling. Please also note the following:

- Fully charge the battery every six months
- Avoid exposing the device or the battery to excessive heat
- Do not expose the battery to mechanical stress
- Do not damage batteries with sharp or pointed objects
- Do not throw batteries into fire they may explode
- Do not pour any liquids over the battery
- Avoid short-circuit, as it may result in overheating and ignition of the battery
- If liquid leaks from the battery and comes into contact with the eyes or skin, rinse immediately with clear water and seek medical advice
- Incorrect replacement of the battery may result in a risk of explosion
- Replace battery only by the same or an equivalent type recommended by the manufacturer
- Please do not dispose used batteries with household waste. Use the service of specialist shops that carry out the exchange.